Griffin Web Design, LLC. P.O. Box 18641 Asheville, NC 28814 GriffinWebDesign.com 1-877-WEB-0050

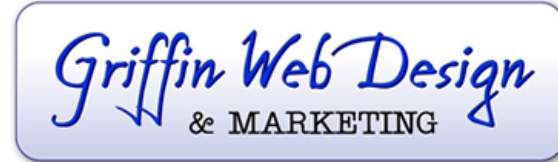

**DOWNTOWN ATLANTA** 50 Hurt Plaza SE, Atlanta, GA (770) 467-0050

**DOWNTOWN ASHEVILLE** 37 Haywood St, Asheville, NC (828) 385-4900

# **Thunderbird**

Setting up Email Account with Thunderbird

Before starting:

- 1. Make sure you can view your website in a web browser to make sure your domain name is active and your hosting account is working. If it doesn't load your email account won't work.
- 2. Make sure you have setup your email accounts at yourdomain.com/cpanel (where yourdomain.com is replaced with your actual domain name). If you're not sure about this, contact Griffin Web Design at 1-877-WEB-0050.
- 3. If you have previously attempted to set up your account using IMAP, delete that account before beginning to set up the account as a POP account.

You are now ready to begin setting up your email accounts.

Open Thunderbird. Click the **File** menu, hover over **New** and select **Existing Mail Account**.

On the Mail Account Setup window, enter your information as follows:

### **Your Name**

Enter your first and last name, including capitalization and spaces as you'd like people to see it when they read who the email is from.

# **E-mail Address**

Enter your e-mail address that you are setting up.

# **Password**

Enter the password for that e-mail account. Be careful; it is case-sensitive. If you don't want to type it in every time, leave the box checked to Remember Password.

# Click **Continue**.

# Click **Manual Config**.

Where it currently says *Incoming: IMAP*, click the arrows and change IMAP to **POP3**.

On that same line, change the server hostname to **mail.yourdomain.com** (change "yourdomain.com" to your actual website address).

On the same line, change the port number to **110**.

On the same line, change SSL to **None**.

On the same line, change Authentication to **Normal Password**.

Move down to the next line and change the Outgoing SMTP server to hostname to **mail.yourdomain.com** (change "yourdomain.com" to your actual website address).

On that same line, change the outgoing port number to **26**.

On the same line, change SSL to **STARTTLS**.

On the same line, change Authentication to **Normal Password**.

### Click **Advanced Config**.

In the right column, under Server Settings, deselect the checkbox to Leave Messages on Server (or change it to at most 3 days). Do NOT enable the checkbox to keep a copy on the server until you delete it, or it will fill up the server.

### Click **OK**.

You are done with the initial setup. Click **Get Messages** (or the down arrow to select the new account for which you wish to get messages).

A window will pop up saying you are about to override how Thunderbird identifies the site. The essence of this warning is that the security certificate is a shared certificate, so the name on the certificate is the server name rather than your individual company domain name.

### Click **Confirm Security Exception**.